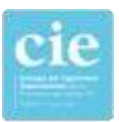

### **INSTRUCTIVO PASO A PASO PARA EL PAGO DEL DERECHO DE HABILITACIÓN ANUAL**

### **DESDE LOS SERVICIOS ONLINE**

**INGRESAMOS [www.cie.gov.ar/intranet/](https://cie.gov.ar/intranet/)**

# **Servicios Online**

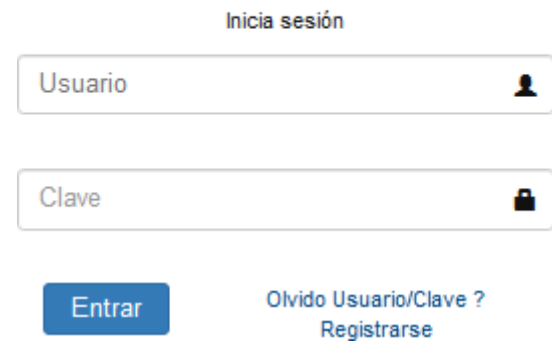

Una vez identificados seleccionamos: Inicio > Servicios > Estado de su Matricula

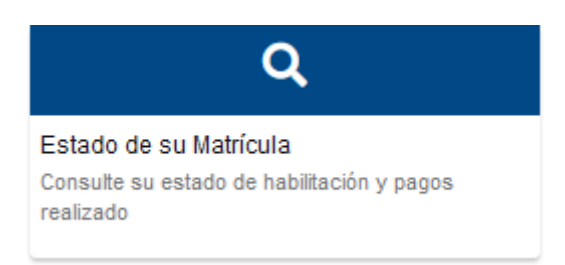

#### Al ingresar, seleccionamos que boletas queremos abonar

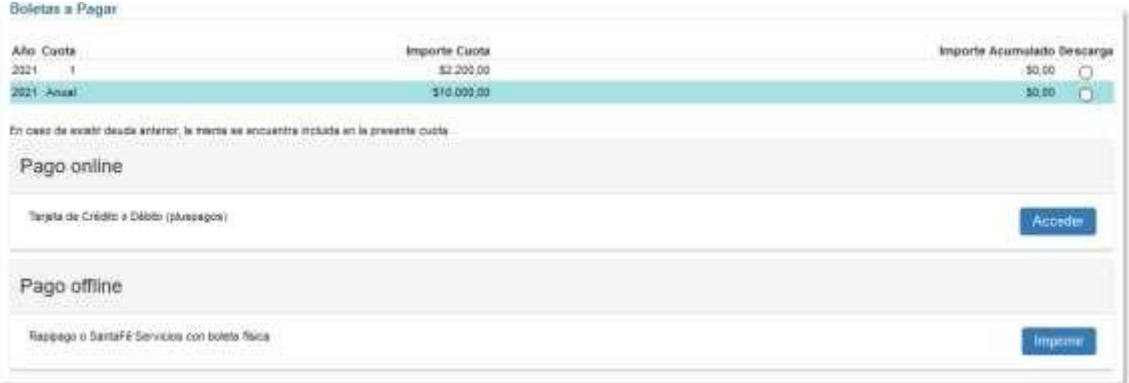

Luego, imprimir la boleta o acceder al botón de pago online

Si accedemos al botón de pago online, nos enviará a través de un Web Service a la plataforma de PlusPagos

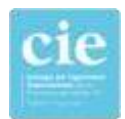

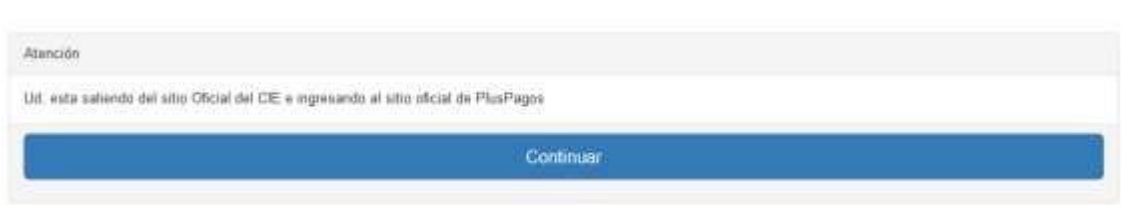

## Ya en la plataforma de PlusPagos, seleccionamos el medio de pago y finalizamos la operación

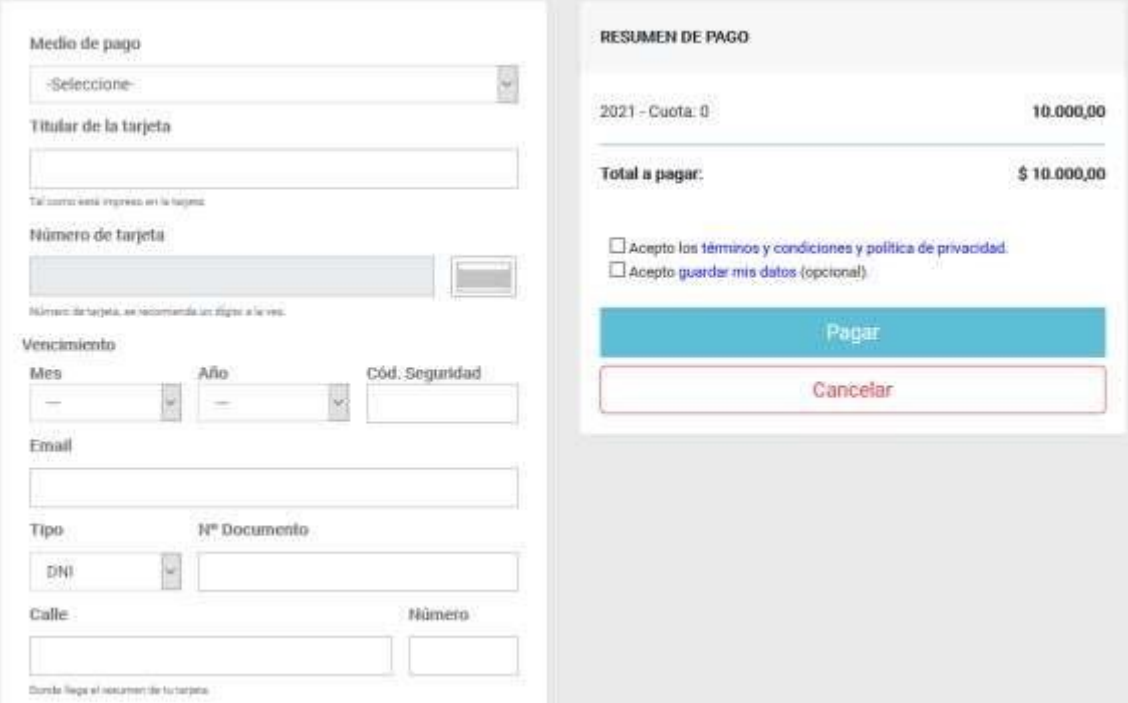